## ACCESSING PRIMAL'S 3D REAL-TIME HUMAN ANATOMY - ANDROID STAT!Ref users

#### DOWNLOADING THE APPS

### 1

Log into the **STAT!Ref** portal and click on the link to Anatomy.TV.

Select **3D Real-time** and the region of your choice.

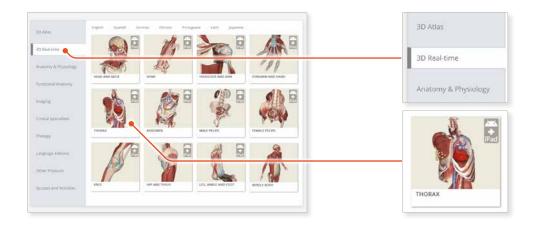

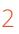

If the app is not already installed you will be redirected to the Google Play Store. Select **INSTALL** to download the app.

Remember there are 11 individual apps to download in the series.

You can also find the apps by searching for **PRIMAL 3D RT** directly in the Google Play store.

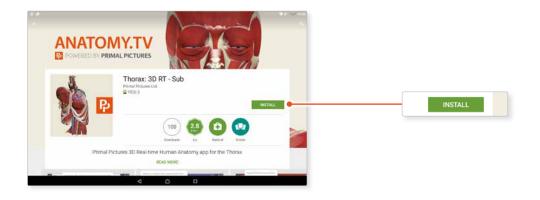

# ACCESSING PRIMAL'S 3D REAL-TIME HUMAN ANATOMY – ANDROID STAT!Ref users

#### LOGGING IN TO THE APPS

## 3

Return to **anatomy.tv** and click on the region you have downloaded.

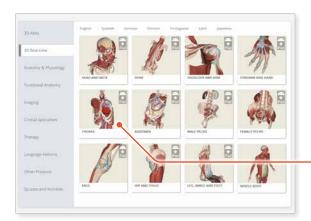

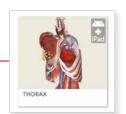

### 4

Once the product has loaded you will see the QuickStart screen – tap anywhere to access the Real-time interface.

You will remain logged in as long as your STAT!Ref login is active.

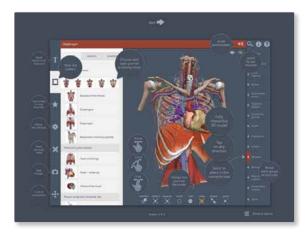